# **Introduction**

- This document describes the procedure and precautions for upgrading the CD/ USB receiver firmware.
- If an error occurs while you are updating the firmware, the CD/USB receiver may become unusable. Be sure to read the following procedure and precautions carefully before updating the firmware.
- For basic operations of the CD/USB receiver, refer to the appropriate instruction manual for your model.

# **Target Model and Firmware Version**

The updater can be used for the firmware versions of the models shown below.

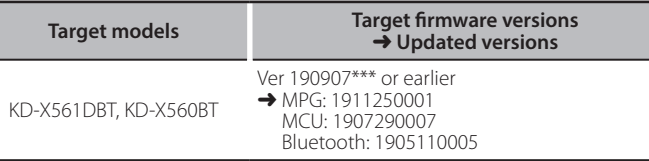

### **Work Flow**

- **Step 1** Download the firmware files, and copy them to USB memory.
- **Step 2** Update the firmware. (It takes about 9 minutes.)
- Reset the unit
- **Step 3** Check that the firmware has been updated.

# **Creating the Update Media**

Create the update media on your PC.

- 1. Download the Updates from the Web site.
- 2. Decompress the downloaded file.
- 3. Copy the decompressed file to the top of hierarchy in USB memory.

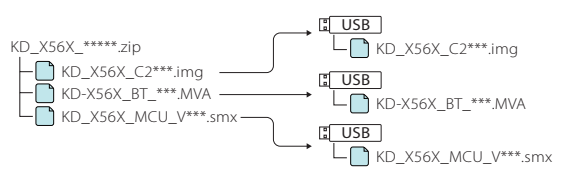

#### **Caution**

**• For updating, use a USB memory device with the specifications shown below. Updating is not possible on USB memory devices with other .specifications USB Standard: USB 2.0 Capacity: 8 GB to 32 GB** 

# **File system: FAT 32**

- memory USB Blank .files audio containing device a to updater the copy not Do• <sup>⁄</sup> is highly recommended.
- Update cannot be performed if it is copied inside a folder.
- $\cdot$  If the updater file name is changed, update cannot be performed.

## **Firmware Update Procedure**

- Connect the USB memory which has "KD\_X56X\_C200S\_\*\*\*.img". The confirmation message appears.
- 2. Turn the volume knob to select "Yes", then press the knob. USB KD\_X56X\_C2\*\*\*.img

Update starts with "Updating" displayed. Update should finish in approximately 3 minutes and "Upgrade OK!" is displayed upon .completion

- 3. The receiver reboots automatically.
- Update on the firmware takes effect.
- 4. Remove the USB memory.
- 5. Connect the USB memory which has "KD-X56X\_BT\_\*\*\*.MVA". The confirmation message appears. USB
- 6. Turn the volume knob to select "Yes", then press the knob.

Update starts with "Updating" displayed. Update should finish in approximately 3 minutes and "Upgrade OK!" is displayed upon .completion

- 7 The receiver reboots automatically Update on the firmware takes effect.
- 8 Remove the USB memory
- 9. Connect the USB memory which has "KD\_X56X\_MCU\_V\*\*\*.smx". The confirmation message appears.
- 10. Turn the volume knob to select "Yes", then press the knob. <mark>USB )</mark><br>—● KD\_X56X\_MCU\_V\*\*\*.smx

Update starts with "Updating" displayed. Update should finish in approximately 3 minutes and "Upgrade OK!" is displayed upon .completion

- 11. The receiver reboots automatically.
- Update on the firmware takes effect.
- 12. Remove the USB memory.

# **Checking the Firmware Version**

- 1. Press and hold  $\langle \mathbf{\nabla} \rangle$  to display the settings.
- 2. Press  $\langle \leftarrow \rightarrow \rangle \langle \leftarrow \rightarrow \rangle$  to select  $\begin{bmatrix} 0 \\ 1 \end{bmatrix}$ .<br>
3. Turn the volume knob to select linform
- Turn the volume knob to select *[Information]*, then press the knob. Current firmware version is displayed.

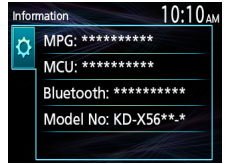

## **Precautions**

- Be sure to park the vehicle in a safe place before updating. Keep the engine running in order to prevent battery from running out.
- **· Do not turn off the engine or CD/USB receiver power while updating.** Update cannot be performed correctly and the CD/USB receiver may become .unusable

KD-X56X\_BT\_\*\*\*.MVA